## **SLNA/District Approval Process for Financial/Physical Action Plan and Achievement**

State and District level approval process has been incorporated for Financial Action Plan, Financial Achievement, Physical Action Plan and Physical Achievement which is being entered by PIA. Please note that **COMPLETE BUTTON** has been withdrawn from PIA level for Financial Action Plan/Financial Achievement/Physical Action Plan/Physical Achievement forms. PIA can only save these data in the Draft Mode. When the data is approved by concerned higher level (SLNA only OR District+SLNA both), data will be locked finally by SLNA with the details of approving officials.

**Option for District approval (This is Optional, decided by State):** CEO, SLNA will decide whether data submitted for watershed works requires District Approval or not before submission to SLNA. **MIS Coordinator will take the necessary approval from CEO SLNA in this regard and will send the copy of approval to DoLR for information.** After approval from CEO SLNA, the following steps (a) and (b) has to be followed.

(a) District Approval required option may be selected by following option -

Login through SLNA Admin-> Master-> District Approval required

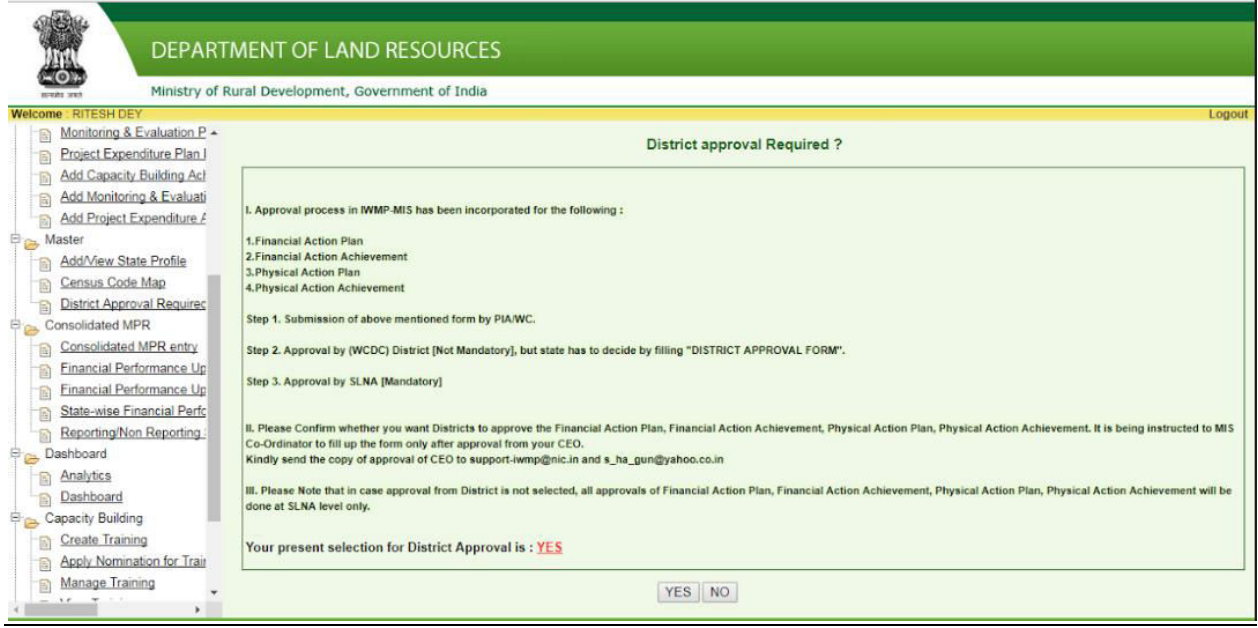

In above window you can see user will be prompted 2 options – **YES** and **NO**

If District Approval is required, then select **YES** else select **NO**.

(b) Registration/Add of Official who will approve the data at SLNA level can be done by SLNA Admin Login:

Master-> Add the Details of official for approving Data

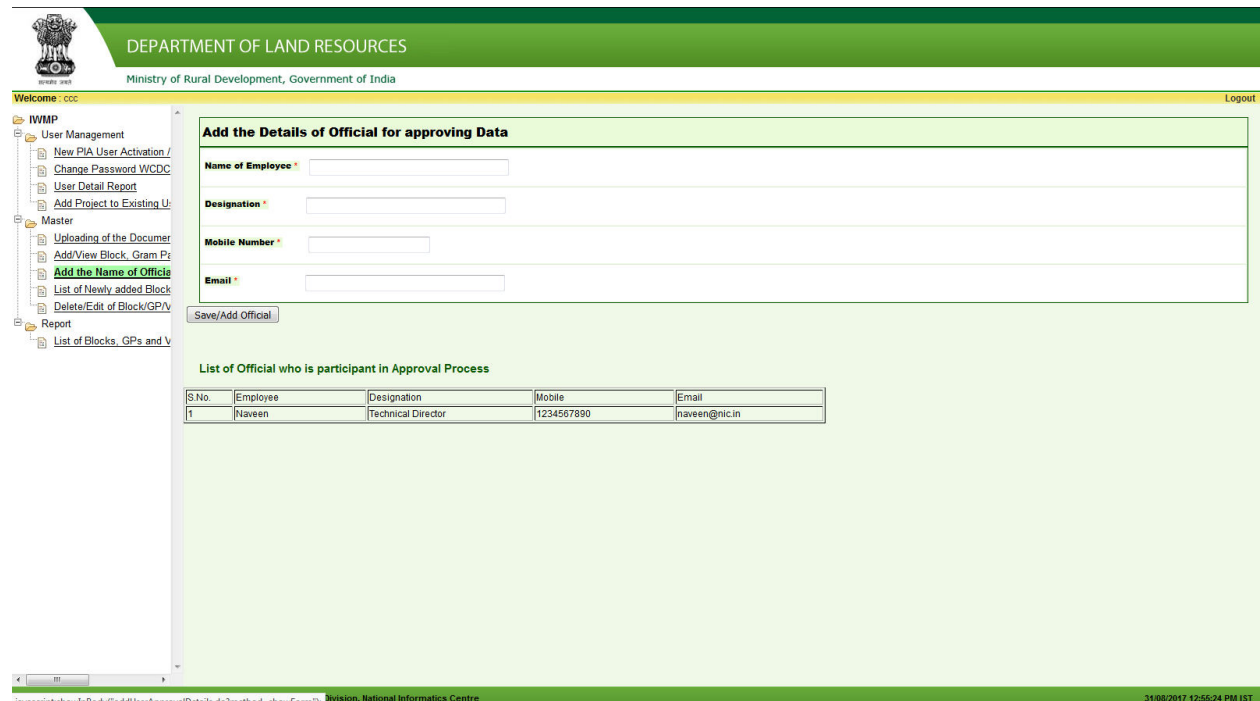

## **Flow of Data control for SLNA/District Approval**

## *Case 1:- When District Level approval is NOT required*

1.PIA enters data (Financial Action Plan, Financial Achievement, Physical Action Plan and Physical Achievement) as it was being done before and saves the data in Draft Mode (COMPLETE BUTTON has been withdrawn).

The data entered by PIA, will display at SLNA Level for approval as given below.

Approval of data -> Watershed Works (Physical/Financial) Data to be Approved by SLNA

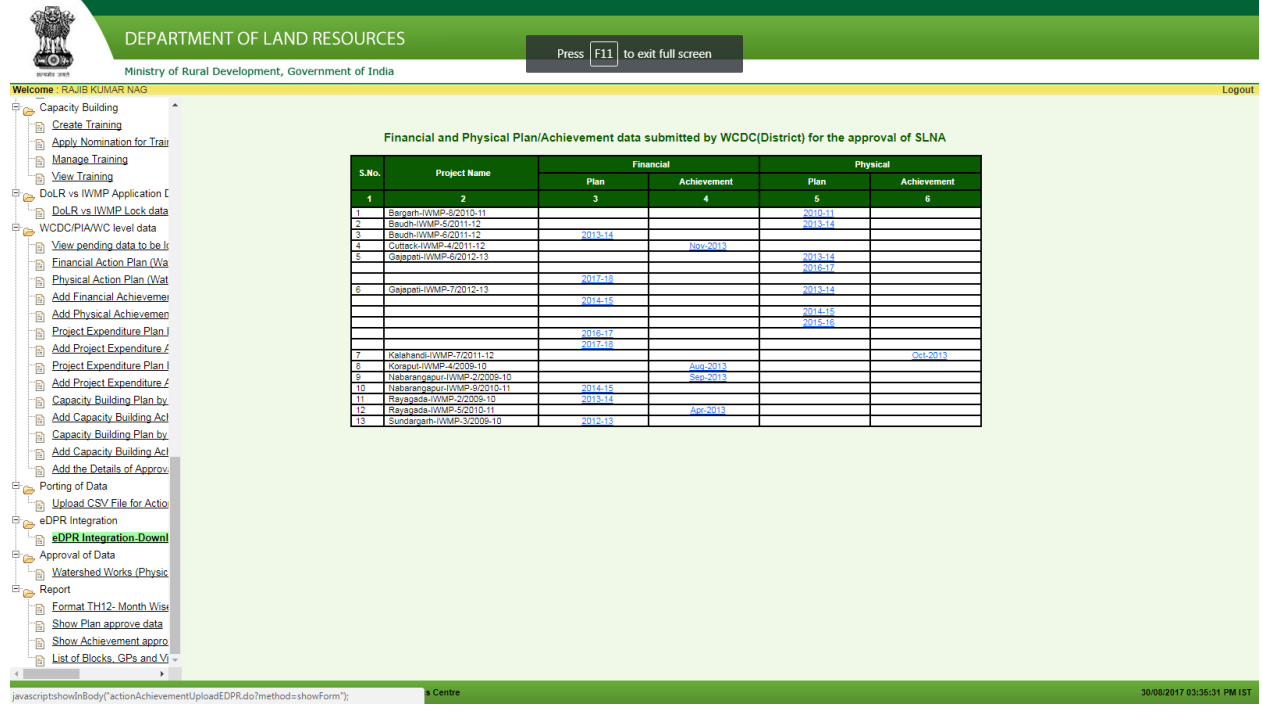

In above window we can see there are five columns, namely Project name, Financial Action Plan, Financial Achievement, Physical Action Plan and Physical Achievement.

Select Project and Year for which you want to view and Approve by clicking on the link in Financial Action Plan column. On clicking over link, the following window will appear :

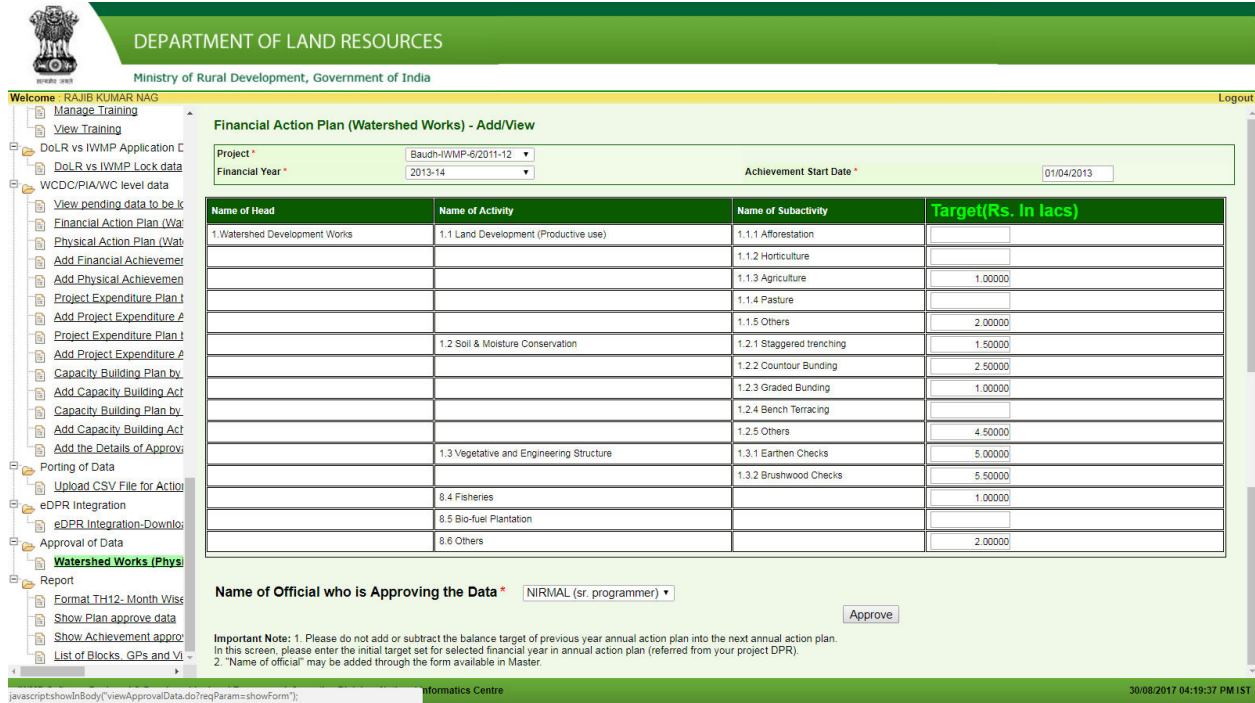

By clicking on **APPROVE BUTTON**, data of Financial Action Plan entered by PIA will be approved and locked. In case of rejection, Kindly communicate to PIA (preferably E-mail) stating the shortcomings and asked to modify the data and resubmit again.

Similarly Financial Achievement can be viewed by clicking on month-year under Financial Achievement Column.

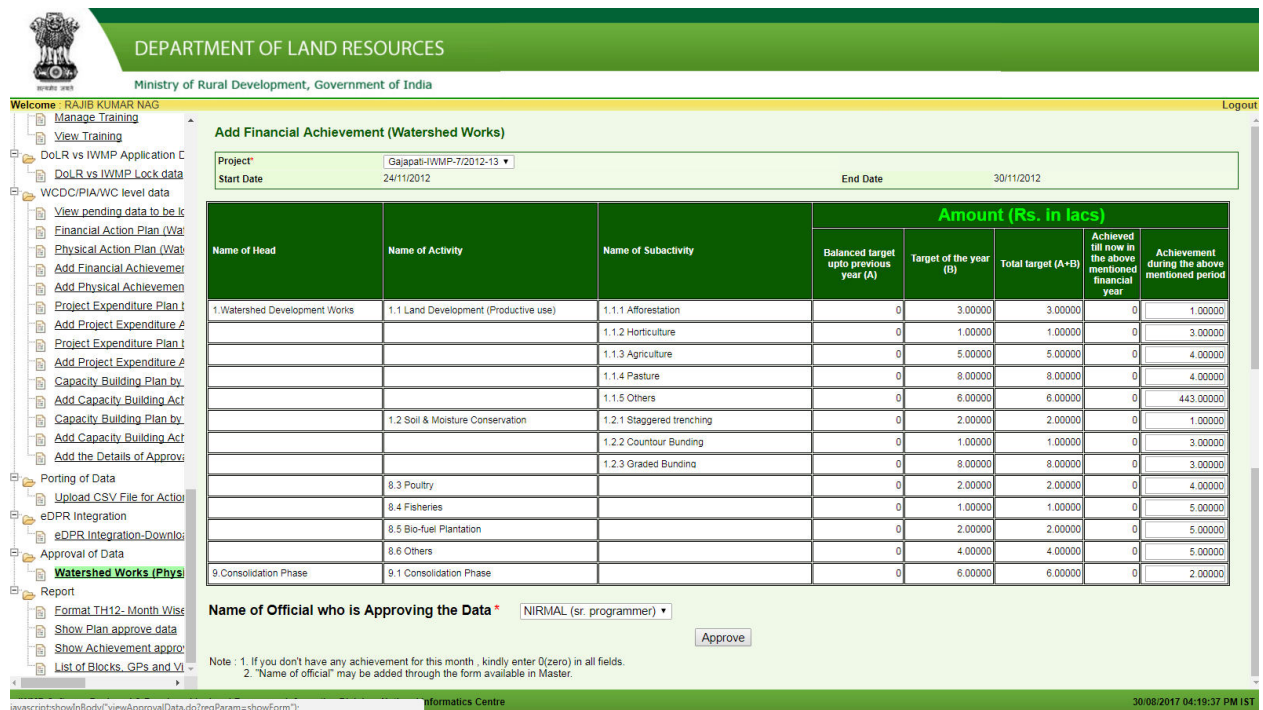

By clicking on **APPROVE BUTTON**, data of Financial Achievement entered by PIA will be approved and locked. In case of rejection, Kindly communicate to PIA (preferably E-mail) stating the shortcomings and asked to modify the data and resubmit again.

In a similar way, process will be followed for Physical Action Plan and Physical Achievement.

## *Case 2:- When District Level approval is required*

**Step – 1 (For District level approval):** PIA enters data (Financial Action Plan, Financial Achievement, Physical Action Plan and Physical Achievement) as it was being done before and saves the data in Draft Mode (COMPLETE BUTTON has been withdrawn).

The data entered by PIA, will display at WCDC (District) Level for approval as given below.

Approval of data -> Watershed Works (Physical/Financial) Data to be Approved by WCDC/District

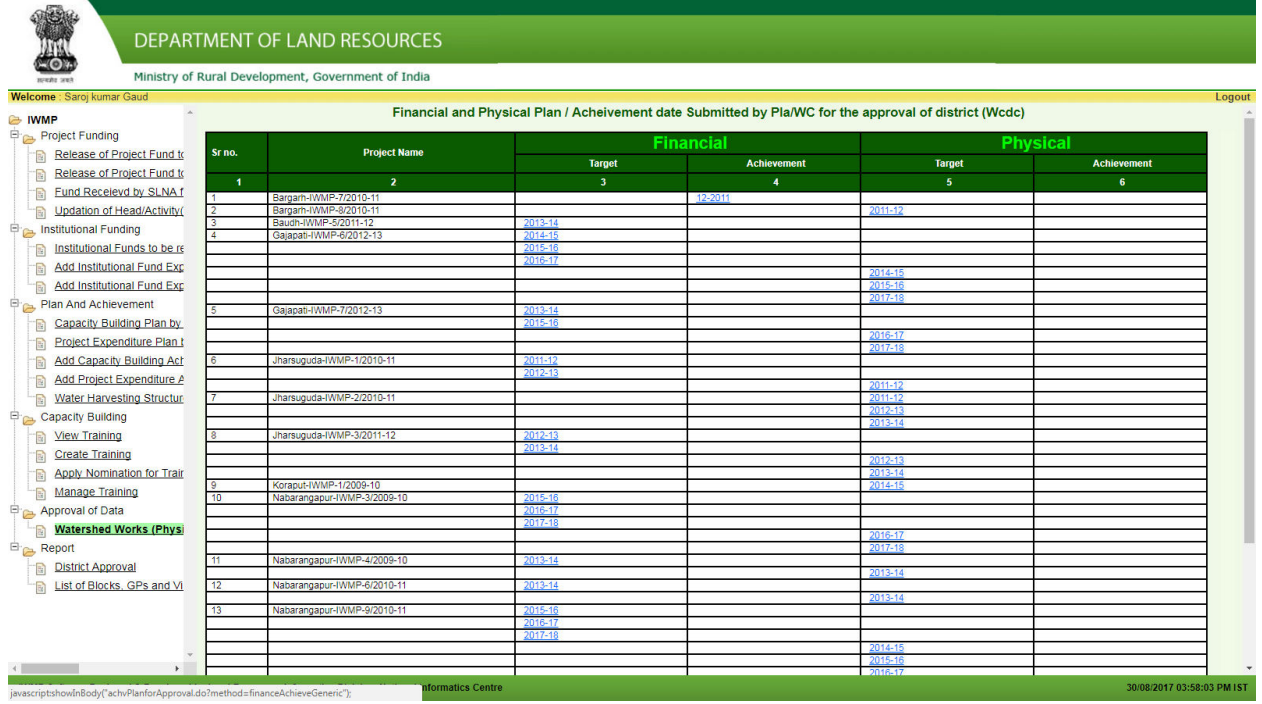

In above window we can see there are five columns, namely Project name, Financial Action Plan, Financial Achievement, Physical Action Plan and Physical Achievement.

Select Project and Year for which you want to view and Approve by clicking on the link in Financial Action Plan column. On clicking over link, the following window will appear:

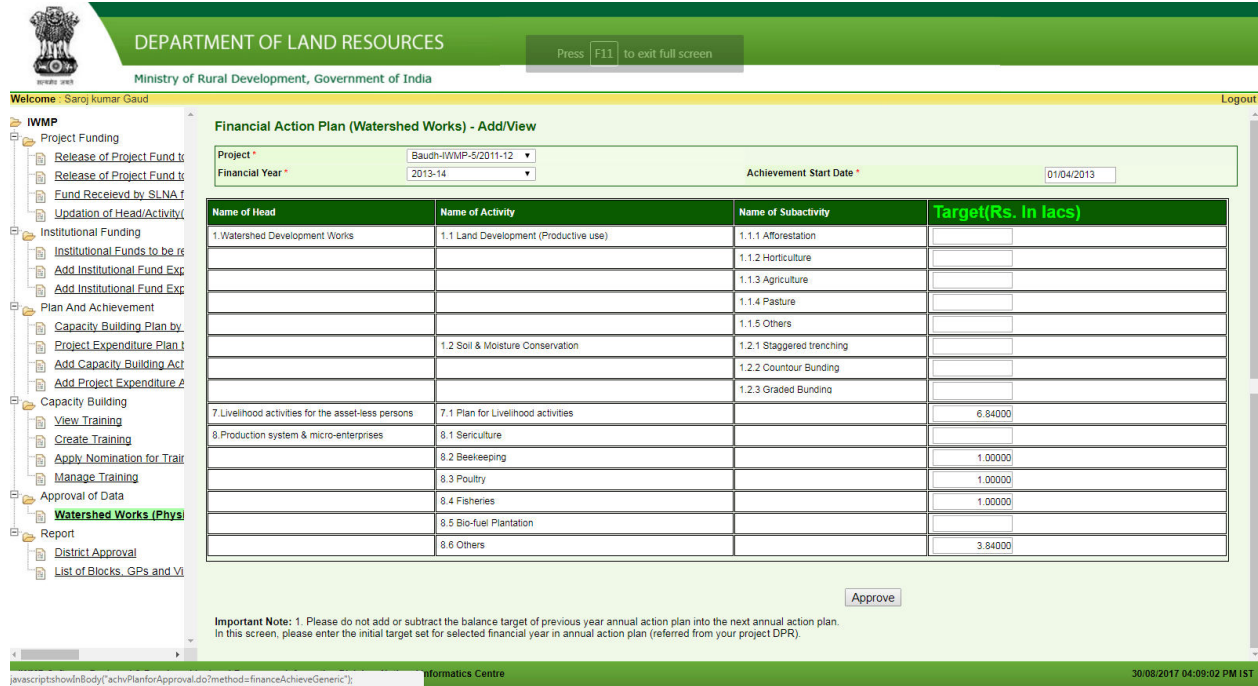

By clicking on **APPROVE BUTTON**, data of Financial Action Plan entered by PIA will be approved and get displayed at SLNA level for approval. . In case of rejection, Kindly communicate to PIA (preferably E-mail) stating the shortcomings and asked to modify the data and resubmit again.

Similarly Financial Achievement can be viewed by clicking on month-year under Financial Achievement Column.

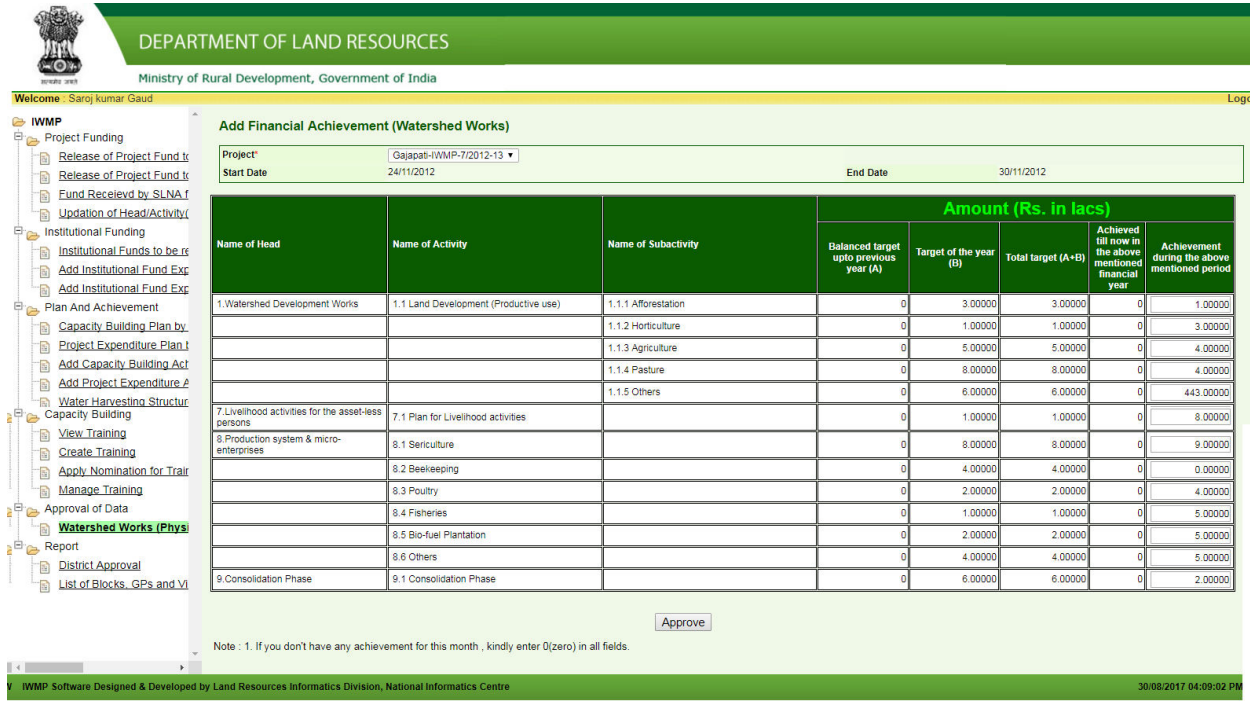

By clicking on **APPROVE BUTTON**, data of Financial Achievement entered by PIA will be approved and get displayed at SLNA level for approval. . In case of rejection, Kindly communicate to PIA (preferably Email) stating the shortcomings and asked to modify the data and resubmit again.

In a similar way, process will be followed for Physical Action Plan and Physical Achievement.

**Step – 2 (For SLNA level approval):** The data entered by PIA and Approved by WCDC/District will display at SLNA Level for Approval as given below

Approval of Data -> Watershed Works (Physical/Financial) Data to be Approved by SLNA

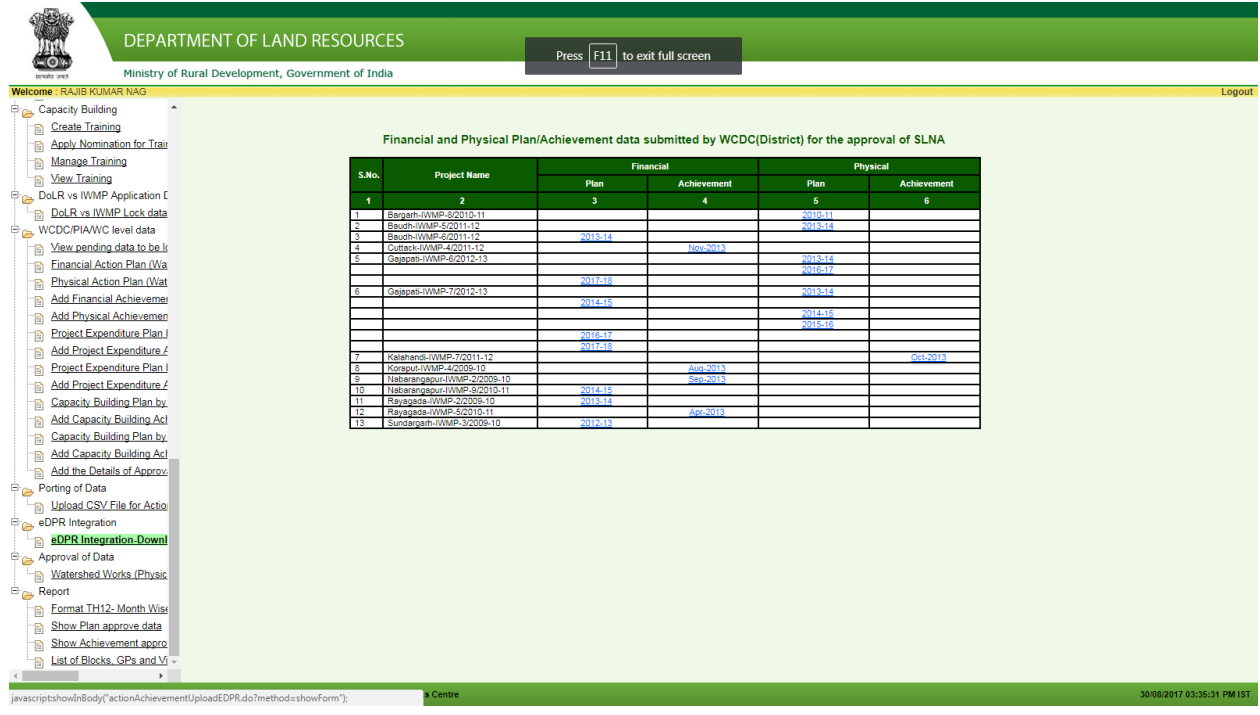

In above window we can see there are five columns, namely Project Name, Financial Action Plan, Financial Achievement, Physical Action Plan and Physical Achievement.

Select Project and Year for which you want to view and Approve by clicking on the link in Financial Action Plan column.

On clicking over link, the following window will appear :

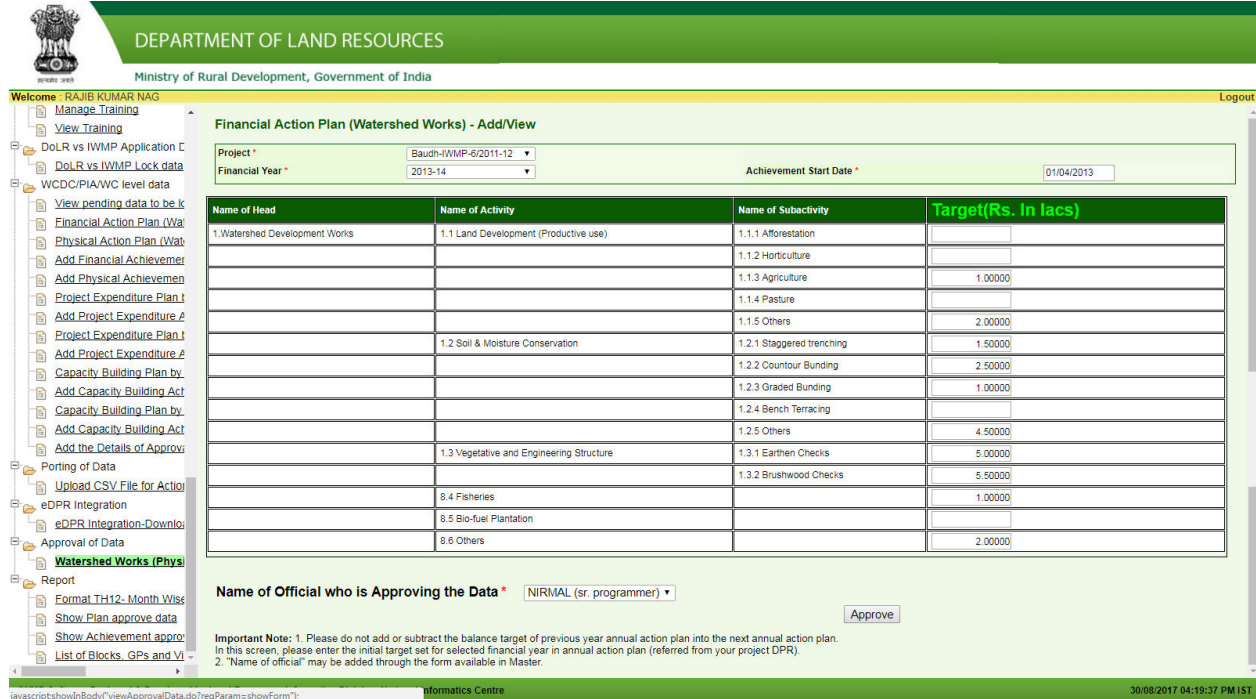

By clicking on **APPROVE BUTTON**, data of Financial Action Plan approved by WCDC/District will be approved by SLNA and locked. In case of rejection, Kindly communicate to WCDC/District (preferably Email) stating the shortcomings and instruct PIA to modify the data and resubmit again.

Similarly Financial Achievement can be viewed by clicking on month-year under Financial Achievement Column.

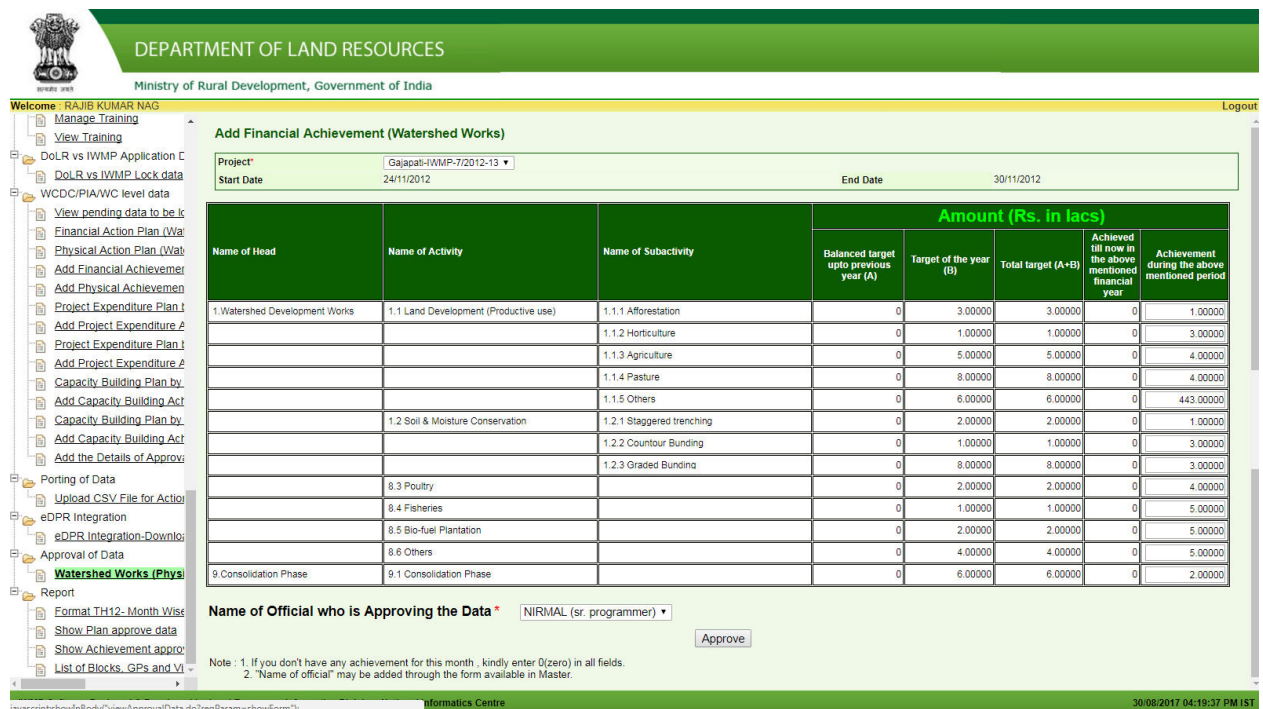

 By clicking on **APPROVE BUTTON**, data of Financial Achievement approved by WCDC/District, will be approved at SLNA and locked. In case of rejection, Kindly communicate to WCDC/District (preferably Email) stating the shortcomings and instruct PIA to modify the data and resubmit again.

In a similar way, process will be followed for Physical Action Plan and Physical Achievement.